## **CZUR Software Download Instruction**

- 1. Visit <https://www.czur.com>
- 2. Click "Download Software" at the right top corner of the page
- 3. Select the model for your device

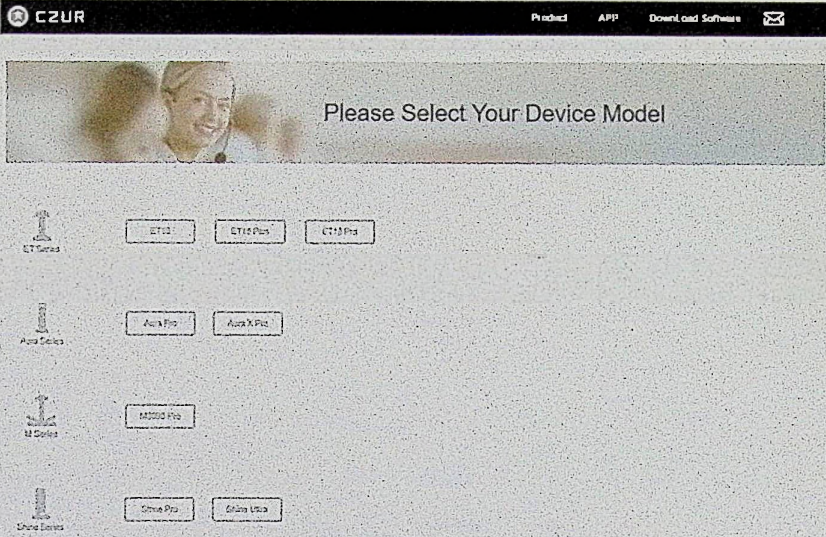

4. Move your mouse to the red square to select Windows or Mac, then click Download Button foryour area, (For example, to download Shine Pro as below)

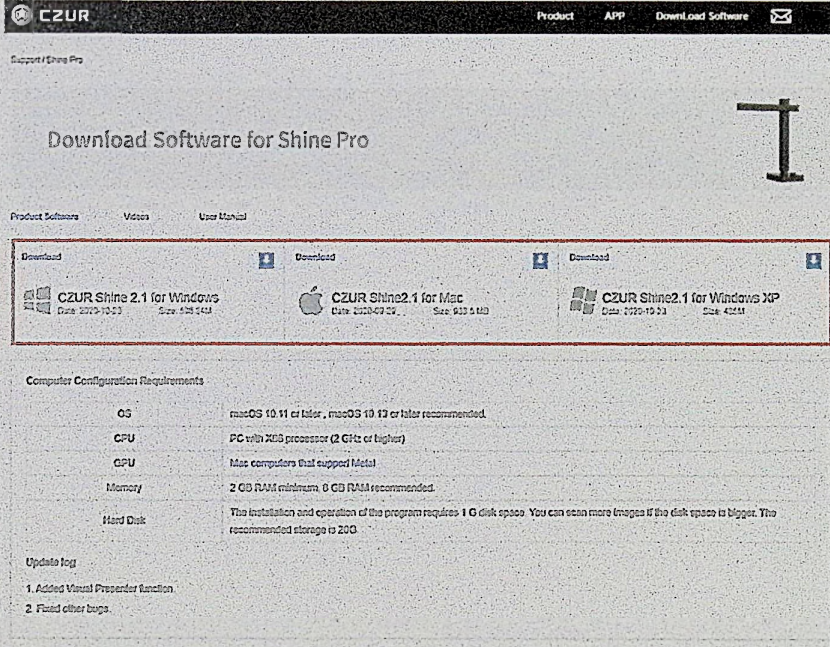

5. Ifyou have any concerns, contact us at anytime. Support: [support@czur.com](mailto:support@czur.com)